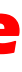

# EPORDO

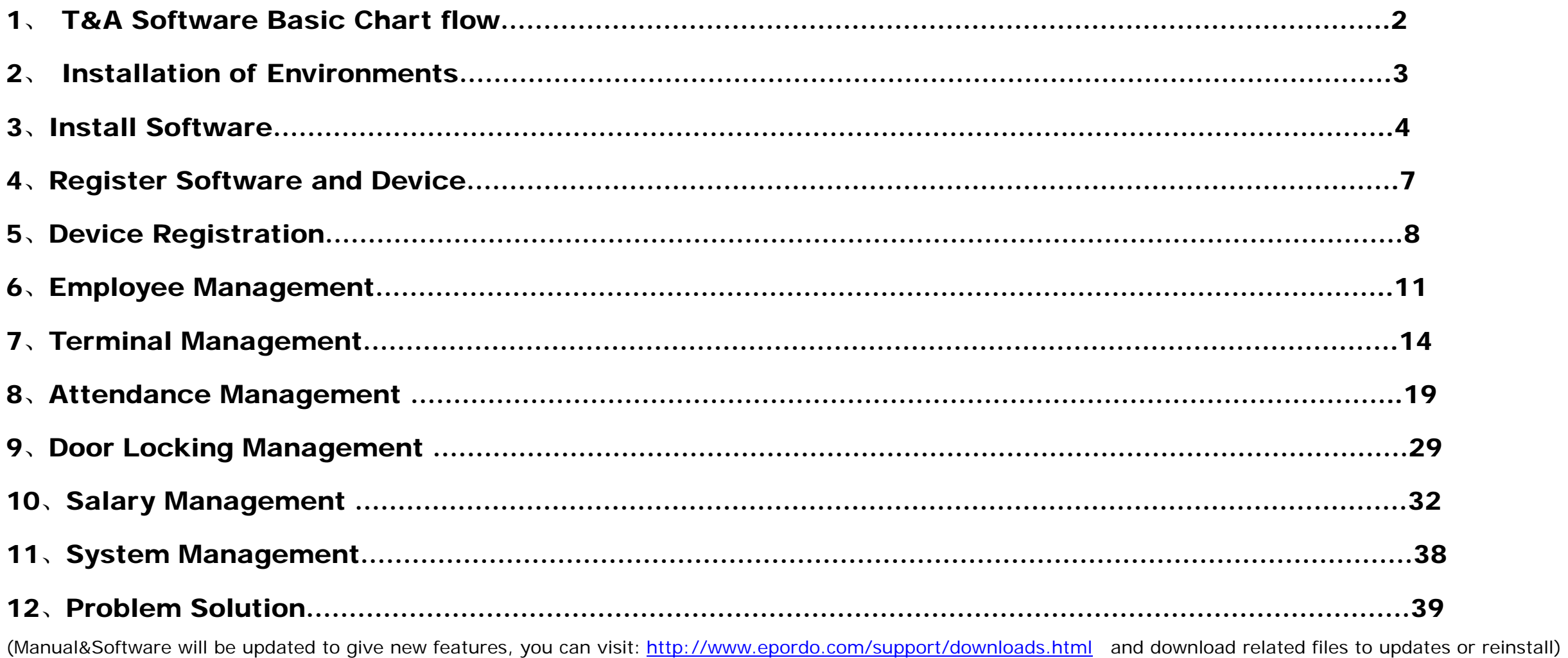

# **T&A Control System Quick View of Software**

Ver. 2.1.2

### CONTENT

## 1、Epordo T&A Software Basic Chart flow

### **1.1 Basic Information Management**

### **2.2 Attendance&Salary Management**

![](_page_1_Figure_2.jpeg)

![](_page_1_Figure_4.jpeg)

## **1.3 Access Control Management**

![](_page_2_Figure_1.jpeg)

### 2、Istallation of Environments:

#### **Tips:**

This software can support **Windows XP, Windows Vista, Windows 7** 

Please make sure you have following things ready in Operating System

1. Microsoft .Net Framework 2.o

2. Microsoft SQL 2000 with SP4, or 2005, also you can use Free Version: 2005 SQL Express in CD

**If you are using Vista, Or Windows 7, please use administrator role when you install Software.** 

**After you install software, please find the install folder in PC, please open the folder perpetrates via right mouse key, and assign full Access rights to trust installer via security option card.** 

**If you can not register the software successfully, it may be the problem, the software don't have full rights to operate the files in installed folder.** 

### 3、Install Software:

![](_page_3_Picture_10.jpeg)

**Notes: If you don't have TimeSystem Database, please select Initial Database when you install software.** 

Take MSSQL2000 for example, click SQL Server

#### Password enter more than 2 digit like 123

![](_page_4_Picture_28.jpeg)

![](_page_4_Picture_29.jpeg)

**If you don't have any MS SQL server, you can install MSSQLEXPRESS in CD instead or download these files from Microsoft.com it's free.**  MSSQLEXPRESS Install : Hint: Please make sure you first instal SQLEXPR.EXE, then Install SQLEXPRESS2005\_SMSEE.msi

![](_page_4_Picture_30.jpeg)

6

If you don't install, MSXML6, please install it by run "msxml6.msi"

If you want to manage SQLExpress , Please intall

![](_page_5_Picture_2.jpeg)

**3.2** After you finish the install above , you can select SQL Server Management Studio Express to manage the database

![](_page_5_Picture_97.jpeg)

**3.3** When you finish the installation of Database software, please install

Setup Link of Database: please select Initial Database if you don't database ready

![](_page_5_Picture_98.jpeg)

![](_page_5_Figure_9.jpeg)

![](_page_6_Picture_0.jpeg)

**3.4** Please run Database ICON to run SetData window

*http://www.epordo.com*

Database Setup window

#### **Tips:**

There is two option for database, Access & MS SQL

Database Server Name : this is to link Database Server, make sure the database can be connected successfully

Database Server User and Password: this is used to link Database Server, make sure the User have right to operate the database you installed Database Name: input the basebase name you installed when you install the Epordo T&A system

![](_page_6_Picture_46.jpeg)

### 4、Register Software and Device

**Hint: when you register Software or device, please check your PC's Internet link is available. If not you can not get the register code; if you want to copy&Save the Reg Code in a TXT file. If you Reinstall/update the software from us in the same OS and Same PC, you can use the same Reg Code.** 

### 4.1 Software Registration:

One S/N only can be registered 2 times

And registration is only available when Internet is linked ok.

![](_page_7_Picture_5.jpeg)

Please click Registry icon run Registry program: **hint please don't make mistake on I and one(1) for S/N** 

Dev. No.: it will Show in Register Window automatically, this is different from Hardware terminal SN.

Then you can use the registered terminal.

![](_page_7_Picture_81.jpeg)

![](_page_7_Picture_10.jpeg)

If success, it will show **Inter antically**, New PC you need to register again, you can register 2 PC with one Software Copy, exit program, please run program again

**Tips: you can find the S/N on the CD. hint please don't make mistake on I and one(1) for S/N**

![](_page_8_Picture_1.jpeg)

## 5、Device Registration

![](_page_8_Picture_3.jpeg)

### 5.1 Log In System

![](_page_9_Picture_66.jpeg)

Initial User &Password: ss & ss

### 5.2 Registration of Device:

a. System management→ Parameter Setting → Register Terminal Option Card

![](_page_9_Picture_3.jpeg)

Hint: you got registered failed with correct information, please try to go to control pannel to revise your date formate as yyyy-M-d, and try again. **b. Click Register if success, it will show in the window** 

![](_page_10_Picture_23.jpeg)

![](_page_10_Picture_24.jpeg)

**Tips: you can find the Device S/N in the back of device.** 

![](_page_11_Picture_1.jpeg)

## 6、 Employee Management

**6.1 Click HR Management Menu, select employee Management to open the window of Employee management page window** 

**6.2 The Window of Modify/Add Department** 

![](_page_12_Picture_131.jpeg)

**6.3 The window of Modify/Add Employee** 

![](_page_12_Figure_0.jpeg)

![](_page_13_Picture_33.jpeg)

![](_page_13_Picture_34.jpeg)

## 7、Terminal Management

### **7.1 Terminal Management**

Click Menu Terminal Management, then Click Terminal Management to Open

![](_page_14_Picture_27.jpeg)

### **7.2 Add/Modify Window:**

Basic info Option Card

**Tips:** For WAN, if you don't have Static IP, you can use DDNS, we offer Domain Link type to link the device.

Terminal Status Option Card

![](_page_15_Picture_42.jpeg)

![](_page_16_Picture_43.jpeg)

**Manipulation Option Card** 

![](_page_16_Picture_44.jpeg)

*http://www.epordo.com*

#### **7.3 Download User Info.**

Hint: You should first register users in Devices, each Users has an ID, we combine User ID with Employee ID, so it should be unique in system,especially you have many devices in a system;download user info. You can download all the user register info. From device,including name, user ID, and Fingperprint data, password/Card; these user info. Willnot Update to HR automatically(because the name in device is limited, it will mixed the name of HR ). How to upload the Employee to machine?

You should first download the employee ID(same as User ID in device) info from machine, then you add this employee ID person via Employee management, You can give him or her a name. then go th upload user info. Windows, to select this employee's info to upload to the machine, it will update the name of user id (Employee ID) to devices, next time you download the user info, it will shows the name of it.

Why design like this?

Because sometimes you will don't know which name is displayed for each ID, if you add new Employee, it will help you very easy to find his or her information via download user info.

#### **7.4 Upload User info.**

**7.5 Download Records(Attendance Records)** 

![](_page_17_Figure_7.jpeg)

![](_page_17_Figure_1.jpeg)

#### **7.6 USB pen Management**

## 8、Attendance Management

![](_page_18_Figure_0.jpeg)

![](_page_18_Picture_83.jpeg)

#### **8.1 Records Management**

Here you can manage all the attendance records

Add New Records manually: Hint, IN/OUT Mode for record is no use, it's only useful in Flexible Shift(0=In, 1=Out,2=OverIn, 3=OverOut, for ET series Device, Four types available)

#### **8.2 Attendance Rule Management**

#### **8.2.1 Attendance Shift setting**

**Normal Shift:** this type of shift is for normal work, if the day is assigned by Normal Shift, then the day work time can be calculated as Normal Work Time, Normal OverTime Work Weekend Shift: this type of shift is for weekend work, if the day is assigned by weekend Shift, then the day work time can be calculated as weekend Work Time, weekend OverTime Work Festival Shift: this type of shift is for Festival work, if the day is assigned by Festival Shift, then the day work time can be calculated as Festival Work Time, Festival OverTime Work Flexible Shift: this type of shift is for flexible work time calculation, the time of begin work, and time of end work are not fixed. In another words, you can start work and end work any time. In this shift, IN(0), OUT(1), OverIN(2), OverOut(3) is valid by your setting.

At Former: if this Option is selected, System will select the ealiest attendance record as on-duty records between Start Break and Absent time of on-duty, or ealiest record between Absent time of Off-duty and End Break .If not, System will select the Latest attendance record as on-duty records, and the Latest attendance record as off-duty records. **Record:** if this Option is not selected, then On-Duty or Off-Duty will not need attendance record, it will calculate on-duty or off-duty on time.

**On-Duty:** the time for start work. **Start Break(On-Duty Break):** the time for On-Duty Attendance Record begin to be valid, if beyond this time, the record will be no use. **Off-Duty:** the time for End work. **End Break(Off-Duty Break):** the time for Off-Duty Attendance Record begin to be invalid, if beyond this time, the record will be no use. Overs: if this option is seleted, the start break or end break will overstep current day(On-duty/Off-duty), the break time will be the Yesterday or tomorrow time compared with On-Duty time or Off-Duty Time

**Belong to Overtime Work:** if this option is selected, then the work of this time section will be considered as Overtime Work.

**Overstep Day Former:** if this is selected, the time of on-duty is Yesterday time.

**No Overstep Day:** If this is selected, then the time of on-duty or off-duty is not yesterday time and tomorrow time.

**Overtstep Day later:** If this is selected, then the time of off-duty will be tomorrow time.

One shift can include serveral time sections.

![](_page_19_Picture_3.jpeg)

There are Four Shift types, Three Shift type is Normal Type, and the other is Flexible Type.

(Only 16 different shifts is supported, One shifts can combine 24 hours)

Each Shift can define different color, then you can see them easy in Shift Scheme.

#### Three Normal Shifts

Normal Shift: it's for general working day, for example from Monday to Friday, with this shift, you can calculate Normal Work Time, Normal Overtime Work. Weekend Shift: it's for general working day, for example from Saturday, Sunday, with this shift, you can calculate Weekend Work Time, Weekend Overtime Work. Festival Shift: it's for general working day, for example from Saturday, Sunday, with this shift, you can calculate Festival Work Time, Festival Overtime Work. Flexible Shift: it's for some case, there is no fixed time to start work, and End Work. For example, R&D department, the employee can start work in the evening, or anytime in daytime, and End Work at anytime when he or she want.

#### **8.2.2 Section Setting:**

![](_page_20_Picture_77.jpeg)

![](_page_21_Picture_51.jpeg)

#### **Attendance Setting:**

On-Duty : the Standard Time to Start Work

Off-Duty : the Standard Time to End Work

On-Duty Break: the Time you can start work, for example as above, before 13:00, you press finger, it's ok, if after 13:00, the attendance record will not be considered. On-Duty Break: the Time you can start work, for example as above, after 7:00, you press finger, it's ok, if before 7:00, the attendance record will not be considered.

AtFormer: this is for attendance records selection, for example as above, if you have several attendance records between 7:00-8:20, if this box is checked, it will choose the earliest records, if not, it will choose the latest records.

Overs: if you select this box, that's means, if on-duty break, it's yesterday time. If off-duty break, it's tomorrow time.

Record: if this box is checked, this section will calculate Late/Absent , Or EarlyLeave/Absent for on-duty or Off-duty.

#### **Work Time Setting:**

Work time : it's for setting up how much time it will be calculated for this section.

Belong to Overtime Work: If this is checked, all this section will considered as overtime work, if it's in Normal Shift, then the overtime is Normal Overtime.

#### **Overstep day Setting**

Overstep Day Former: On-Duty Time is yesterday time. No Overstep Day: On-Duty, Off-Duty Time will not override yesterday or tomorrow. Overstep Day Later: Off-Duty Time is Tomorrow time.

#### **Late/EarlyLeave:**

This is the rule for Late/EarlyLeave calculation.

Take above for example:

If employee's latest attendance record between 7:00 to 8:20 is later than 8:10, it will calculate one time Late, Late time equal the latest attendance record deduct 8:00. If there is no attendance record between 7:00 and 8:20, the employee will be calculated as Absent, the total section time will be calculated as Absent time.

If employee's latest attendance record between 11:40 to 13:00 is Earlier than 11:50, it will calculate one time EarlyLeave, EarlyLeave time equal the latest attendance record deduct 12:00. If there is no attendance record between 11:40 to 13:00, the employee will be calculated as Absent, the total section time will be calculated as Absent time.

Also here you choose Late/EarlyLeave calculation ways.

#### **Overtime Setting**

Calculation rule for work before On-Duty or Off-Duty, Yes, No, Option, is for activating Overtime Work Calculation.

#### **8.2.3 Flexible Shift Setting**

![](_page_22_Picture_70.jpeg)

StartMark: if the attendance record has this mark(0,1,2,3..), it will calculate as work start.

EndMark: if the attendance record has this mark(0,1,2,3..), it will calculate as work end.

Max Time: this is for controlling the work time not beyond settled time.

Min Time: this is for controlling the work time not less than settled time. If it's less than this time, it will not calculate as Work Time. Work Type: this is for calculate different type work

Omission Time: when calculate time, if time is less than settled time, time will be omitted.

#### **8.2.4 Festival Day Setting**

Select row, and click right mouse key, to operate : Add, Modify, or Delete Festival

![](_page_23_Picture_7.jpeg)

#### **8.2.5 Leave Type Setting**

This is for setting No\_Salary or Salary Parameter of Leave Type Double Click Salary Option, then change it

![](_page_24_Picture_44.jpeg)

### **8.3 Shift Scheme Management**

### **8.3.1 Shift Scheme Management**

![](_page_24_Picture_45.jpeg)

#### **8.3.2 Shift Scheme Setting**

Fault Shift is empty Shift, if the day don't need to work, you can leave it as empty shift, you can select any day to assign different shift.

![](_page_25_Picture_28.jpeg)

### **8.4 Leave Management**

### **8.4.1 Leave Records Management**

The Real Leave time calculation depend on Shift Scheme.

#### **8.4.2 Leave Sum Management**

![](_page_26_Picture_36.jpeg)

![](_page_26_Picture_37.jpeg)

### **8.5 OverTime management**

#### **8.5.1 OverTime Record Management**

Here is for add Work Time Records, it can be done manually, it does not require shift or attendance record. Only Manually Add. It is for some case, for example, Someone or some team do work without any record.

![](_page_27_Picture_31.jpeg)

#### **8.5.2 OverTime Sum Management**

![](_page_27_Picture_32.jpeg)

#### **8.6 Attendance Report**

#### **8.6.1 Daily Report**

The attendance report is based on Daily Report, it can calculate any day here, also you can see the day's Attendance Records

Regarding Export Report to Excel, you should make sure you have installed Microsoft Excel.

Please select the month first, each month per employee have a month report, one month report can be settled as any date period. For example, you can select May 5<sup>th</sup> – June 28<sup>th</sup> as June Month report. the date period you can change any time, it's not fixed.

#### **8.6.2 Monthly Report/Selected Period Attendance Report**

![](_page_28_Picture_3.jpeg)

## 9、Door Locking Management

### **9.1 Door Lock Section Management(Time Zone)**

Download: download section(Time Zone) data from Device Upload Section: Upload Section(Time Zone) data from here to Device Save to: Save data here into Database Select Section: select section to delete

![](_page_29_Picture_60.jpeg)

### **9.2 Access Group Management**

Here you all the operation is done by right mouse key or double click

![](_page_30_Picture_103.jpeg)

![](_page_30_Figure_3.jpeg)

### **9.3 User Authority**

Here you can search employee's rights on different devices, and get all her or his access control right

![](_page_31_Picture_37.jpeg)

#### **9.4 Unlock Set**

![](_page_31_Picture_38.jpeg)

### **9.5 Access Records Search/Access Control Report**

Here you can get access control report by date period

### 10、Salary Management

Before calculate the salary, Salary Info.monthly should be added. Fixed salary Item should be inputed be inputed be inputed for the period/Month you want to calculate. The above is done, **then Salary calculation is available.** 

Fixed Item: when it's settled for employee, you can not change it, that means different Salary Period, its value is fixed, don't need input value for each salary period Flexible Item: you need input value for each period per employee, so you can change its value from time to time.

Salary Item: this is the item for Salary Calculation, you can define formula for them, it will calculate its value by your settled formula. you don't need to input value for them.

#### **10.1 Salary Item Definition**

This is basic setting for salary system, all the item name please don't use number, space, and  $+,-$ ,  $\neq$ , etc.

![](_page_32_Figure_2.jpeg)

![](_page_33_Picture_18.jpeg)

#### Tax Rate Setting:

This is for setting Tax (value/formula) function, take value 7000 as example as following, Tax(7000)=(4000-3000)\*0.05+(6000-4000)\*0.10+(7000-6000)\*0.15 =400

![](_page_33_Picture_19.jpeg)

### **10.2 Fixed Salary Maintenance**

You can find employee fixed salary item record here, and add, modify, delete the fixed salary item here. Right mouse key to open save function, or Press Ctrl+S

![](_page_34_Picture_27.jpeg)

#### **10.3 Flexible Salary Maintenance**

You can find employee Flexible salary item record here, and add, modify, delete the Flexible salary item per salary time period. Right mouse key to open save function, or Press Ctrl+S

![](_page_34_Picture_28.jpeg)

#### **10.4 salary info. Monthly**

Here you define salary period as you want

![](_page_35_Picture_21.jpeg)

#### **10.5 Calculation formula definition**

![](_page_35_Picture_22.jpeg)

Salary Item:

Select Item name, then Click Start Button to define the Formula, Clear button is for clear the formula you writed, Cancel Button is for Exit Definition, Test Formula is for Test the formual writed is valid or invalid and try to calculate the formala value with test value. Save button is for save the formula. when you define the formula, you can use all the data from attendance report, Leave report, Salary Period setting, all the item you defined (including fixed salary item, flexible salary item, and salary and salary

There are three types value in formula: Function, Constant, field from Attendance report, leave report, selfdefined fixed salary item, etc. Field is write like this {Attendance.DueTime(h)} , Constant write as normal, like, 1, 3, etc. Function write like this Tax ({Attendance.DueTime(h)}).

item).

if you use salary item in the formula, please be sure that you can not use salary item which is later defined than what you are defining.

**10.6 calculation formula search**  Here you can find all the formula Se Epordo T&A management system  $\Box$ FIS HR management Terminal Management attendance management door locking management salary management system management employee management Terminal Management download record Records leave sheet overtime sheet attendance report access record salay calculation calculation formula search calculation formula {Leave.BusinessLeave(h)}+(FixedItem.MonthBasic)+(FixedItem.BusinessPay)+(FlexibleItem.DvertimeRate)\*((Attendance.NormalDvertime(h))+(Attendance.VeekendDvertime(h))+(Attendance.FestivalDvertime(h)))+(FlexibleItem.Bonus) {Salaryltem.TotalbeforeTax}-Tax{{Salaryltem.TotalbeforeTax}} otalåfterTav Epordo Leading Security&It Provider http://www.epordo.com Thursday, August 05, 2010 main interface NUM OVR

You can input value for your test of formula with test value for the item you used in formula.

Function introduction:

Round(), INT(), Abs(), Tax()(this for calculate the Salary Tax)

IF introduction: If(,,)

If(formula1/Value1, formula2/Value2, formula3/Value3)

In Formula1, you can use And, or;

If formula1/Value1 is true, the function value will be Formula2/Value2, If false, it will be Formula3/Value3)

If(({Attendance.LateTimes}+{Attendance.EarlyLeaveTimes})>=3,({Attendance.LateTimes}+{Attendance.EarlyLeaveTimes})\*200,({Attendance.LateTimes}+{Attendance.EarlyLeaveTimes})\*100) You can take above as an example.

 $\overline{\phantom{0}}$ 

### **10.7 Salary Calculation**

![](_page_37_Picture_30.jpeg)

## 11、System Management

**11.1 system User Management:** 

![](_page_38_Picture_23.jpeg)

### **11.2 database backup/Recover**

![](_page_38_Picture_24.jpeg)

## 12、Problem solution:

SQL Server Link Problem Solution

When you install the Epordo Time Attedance /Access Control Software

![](_page_39_Picture_40.jpeg)

If you test connection is fail  $\Box$   $\Box$  , This is problem from Database server connection.

You can check as following

**a. Run Microsoft SQL Server Management Studio Express** 

![](_page_40_Picture_25.jpeg)

Here you use SQL Server Authentication to login sever with your password & Login Name

Click connect to test, if it's fail. It will give you some error message, you can use this error message to find related solution for it.

#### **b. Use Windows Authentication way to login database management**

![](_page_40_Picture_26.jpeg)

b-1 Then go to check sa's password, rights etc information

![](_page_41_Picture_83.jpeg)

Please check Server Roles, whether sa has Sysadmin, and check Status, and check sa's setting , Permission to connect to the database engine and Login status. b-2 check the authorization of database server

![](_page_41_Picture_0.jpeg)

![](_page_42_Picture_0.jpeg)

To make sure you have selected SQL Server and Windows Authorization mode.

![](_page_43_Picture_17.jpeg)

- **c. check your firewall setting, windows firewall setting and anti-virsus setting**
- **d. check windows user setting, switch Guest user on**

![](_page_44_Picture_56.jpeg)

![](_page_44_Picture_0.jpeg)

*You can click http://www.epordo.com to know more information!!!*